## RvLab interface and access through the LifeWatchGreece portal

The R virtual laboratory (RvLab) is now available through the LifeWatchGreece portal with a new user friendly graphical interface for efficiency and ease in execution of RvLab functions.

RvLab is available at <a href="https://portal.lifewatchgreece.eu/">https://portal.lifewatchgreece.eu/</a>

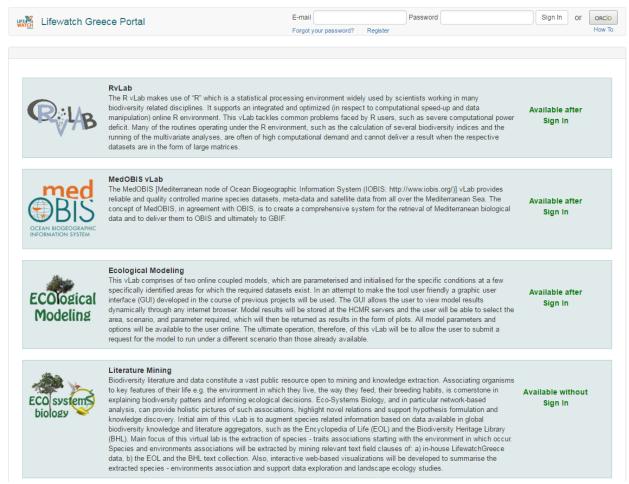

Figure 1: The main page of the LifeWatchGreece portal.

If you are using RvLab for the first time, you should first register, by clicking the relevant link at the top of the portal's main page.

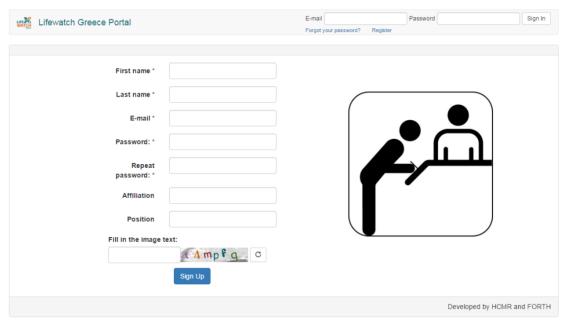

Figure 2: The registration page of the LifeWatchGreece portal.

After registration, you can sing in the portal, using your credentials.

Alternatively, you can sign in directly using your ORCID account. You can click the relevant button at the top of the portal's main page and you will be redirected to ORCID (figure 3).

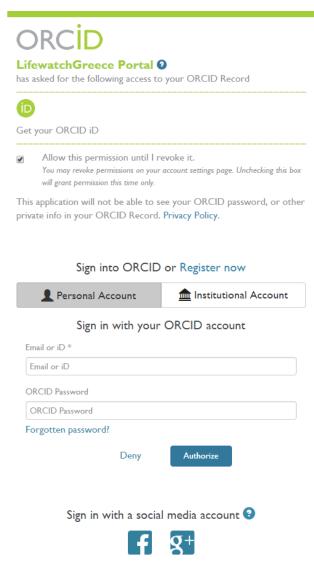

Figure 3: The sign in page in ORCID.

After signing in, you will be re-directed to the portal's home page, where you can select the RvLab (figure 4).

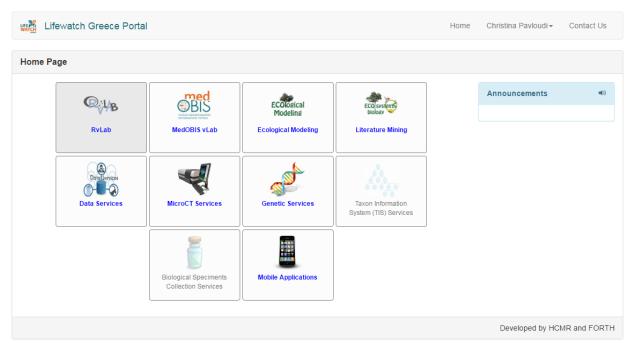

Figure 4: The home page of the LifeWatchGreece portal (available after signing in).

The main interface of the RvLab is comprised of four main tabs, as shown in figure 5.

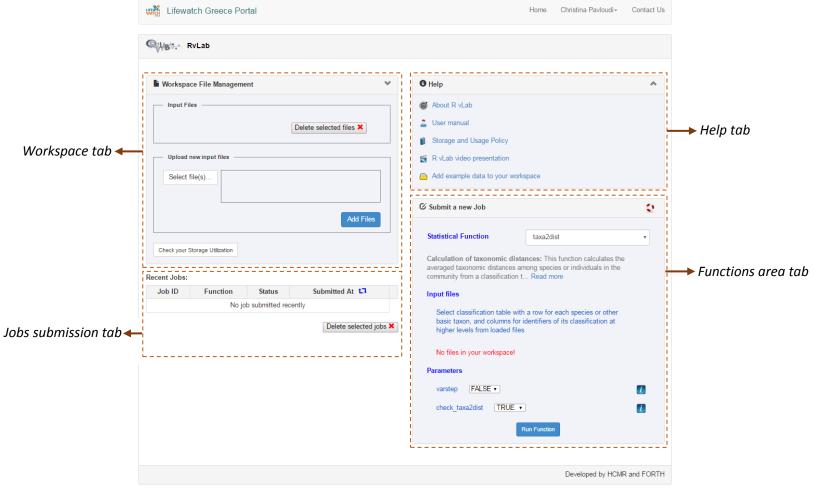

Figure 5: The main interface of the RvLab.

On the top left, you can see the *Workspace* tab, where you can upload specific files in predefined formats, such as text document (.txt) or comma separated values (.csv) file format.

On the top right, you can see the *Help* tab, where you can see some general information on the RvLab. Also, you can add some example datasets to your workspace to run certain analyses.

On the bottom right, you can see the *Functions area* tab where you can select the analysis you want to run and choose its parameters.

On the bottom left, you can see the *Jobs submission* tab, where you can see the progress of your submitted jobs and their results.

Click on the "Add example data to your workspace" and you will see datasets added to your workspace.

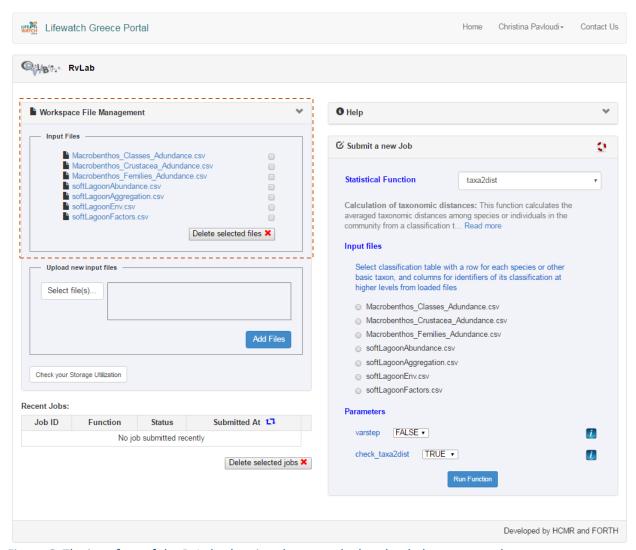

Figure 6: The interface of the RvLab, showing the example data loaded on your workspace.

Now you can proceed with the analyses by choosing the relevant one for your needs from the drop-down menu. You can see some of the currently available analyses in figure 7.

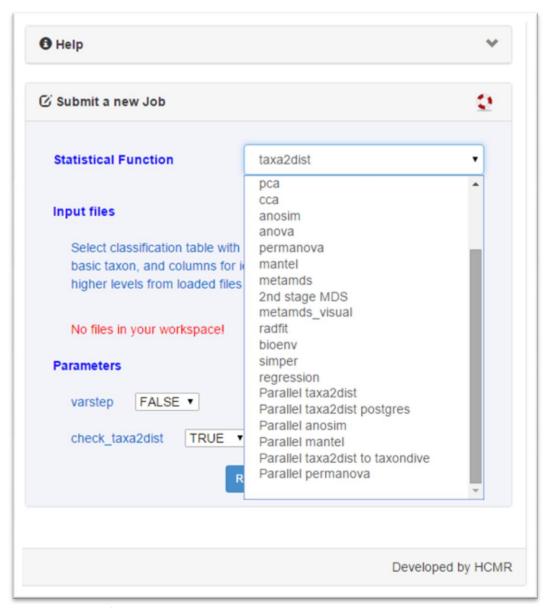

Figure 7: Some of the currently available RvLab analyses.

Let's choose for example the analysis "metamds\_visual" (figure 8). For further documentation on the chosen function, you can click on the icon of the life jacket and a new webpage will open with all the relevant information.

Also, a small text explaining the analysis is available right below.

After choosing the analysis, you can select the parameters you want and click on "Run function". Next to the parameters, there are information buttons which you can click in order to get more information on the different parameters and their values.

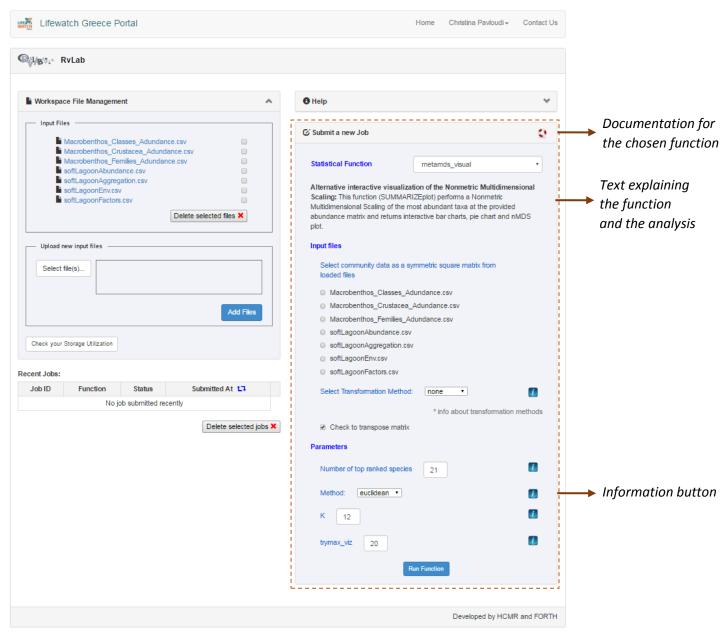

Figure 8: Choosing the "metamds visual" analysis.

After clicking on "Run function", you will see the submitted analysis in the *Jobs submission* tab. While the analysis is being executed, the status of the job will be yellow (figure 9). All jobs are submitted to a queuing system on the HCMR PC cluster. You can submit multiple jobs, one after the other, without having to wait for each one to finish first.

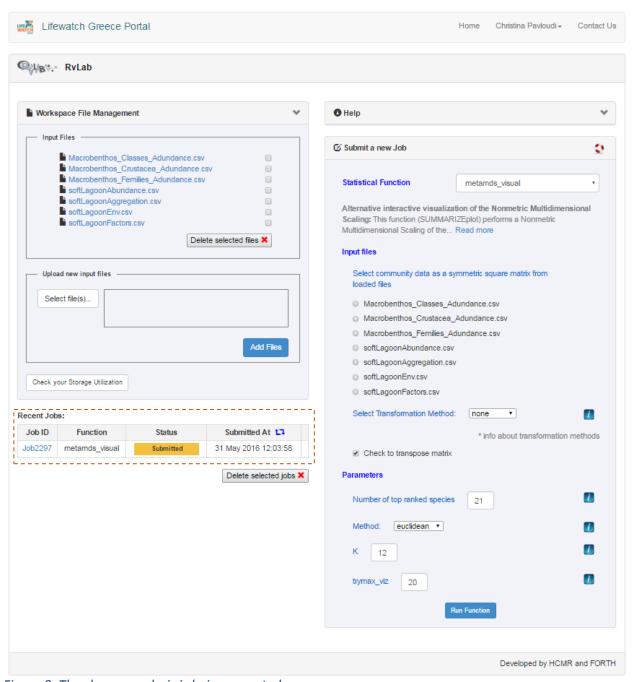

Figure 9: The chosen analysis is being executed.

Once the analysis is completed, the status will change its colour to green. If there was some problem with your analysis and it had failed, the status would have changed to red.

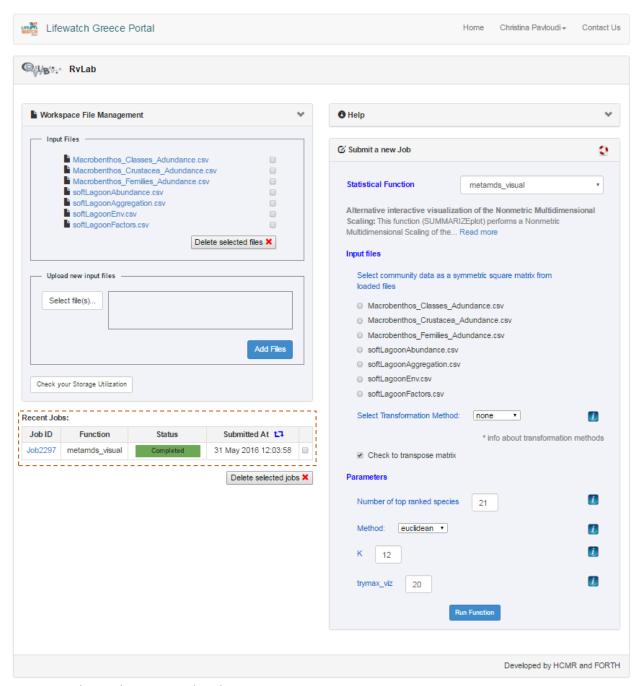

Figure 10: The analysis is completed.

Once your analysis is completed, you can click on its Job ID (in this example on *Job2297*) and you will be redirected to the results page (figure 11). If your analysis had failed, clicking on the Job ID would show you the generated error message.

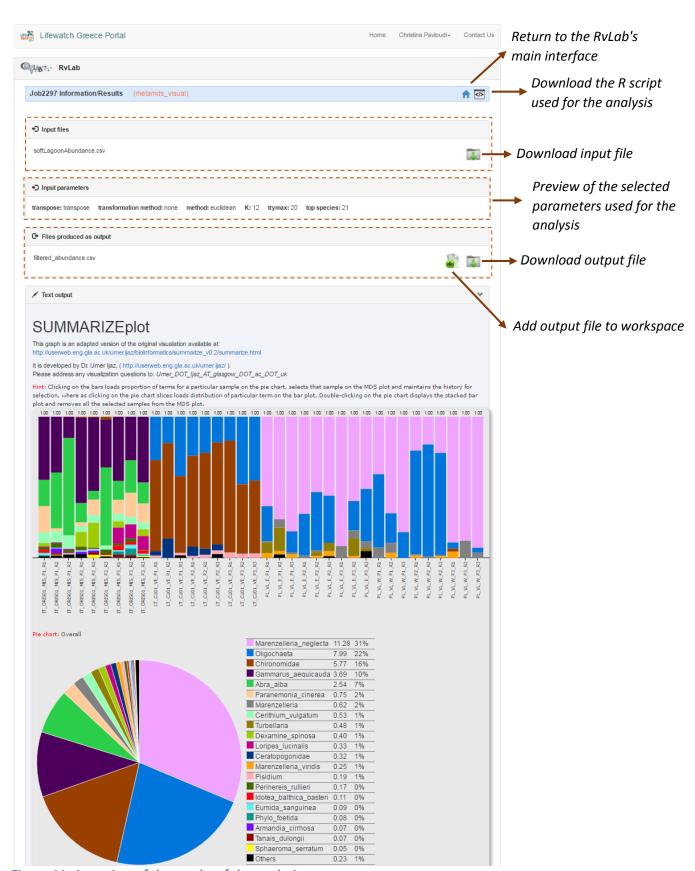

Figure 11: A preview of the results of the analysis.

If you have any suggestions about new functions to be implemented or if you are experiencing difficulties with the analyses and the interface, you can contact us by clicking the relevant link on the top of the RvLab's page. Just select from the drop-down menu that your inquiry is related to RvLab, so that it will be delivered to the relevant people.

| Lifewatch Greece Portal                                                                                                    |              | Home | Christina Pavloudi ▼ | Contact Us   |
|----------------------------------------------------------------------------------------------------|--------------|------|----------------------|--------------|
| Contact Us                                                                                                    |              |      |                      |              |
| Contact Form                                                                                                    |              |      |                      |              |
| For feedback, problem, proposals and any other issue generally related to the portal or regarding a certain vLab or web service provided by the portal, use the form of this page. |              |      |                      |              |
| Subject *                                                                                                    |              |      |                      |              |
| Related To *                                                                                                    | RvLab        | •    |                      |              |
| Message *                                                                                                    |              |      |                      |              |
|                                                                                                    |              |      |                      |              |
|                                                                                                    |              |      |                      |              |
| Fill in the image text *                                                                                                    | (89 M C      |      |                      |              |
| · ··· ··· ··· ··· ··· ··· ··· ··· ···                                                                                                    | Send Message |      |                      |              |
|                                                                                                    | Ocha message |      |                      |              |
|                                                                                                    |              |      | Developed by HC      | MR and FORTH |

Figure 12: The contact form of the RvLab.

Enjoy!!